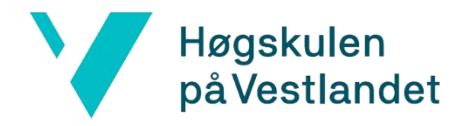

## **Installasjon av Handbrake**

- 1. trykk på «Handbrake nedlastning studenter» som vil ta deg til nettsiden <https://handbrake.fr/downloads.php>
- 2. Velg og last ned riktig versjon for ditt operativsystem.
- 3. Når filen er lastet ned, åpne filen for å starte installasjonsprosessen.
- 4. klikk på "Next" knappen og les gjennom lisensavtalen, og aksepter den om du er enig. Klikk på "Next" for å fortsette.
- 5. Velg installasjonssted for programmet. Standard installasjonssted er vanligvis anbefalt.
- 6. klikk på "Install" for å starte installasjonen, Og vent til installasjonen er fullført. Dette kan ta noen minutter.
- 7. Velg om du ønsker å ha en snarvei på skrivebordet og/eller i startmenyen
- 8. klikk på "Finish" for å avslutte installasjonsprosessen.
- 9. Åpne Handbrake programmet fra startmenyen eller fra skrivebordssnarveien. Du er nå klar til å bruke Handbrake!